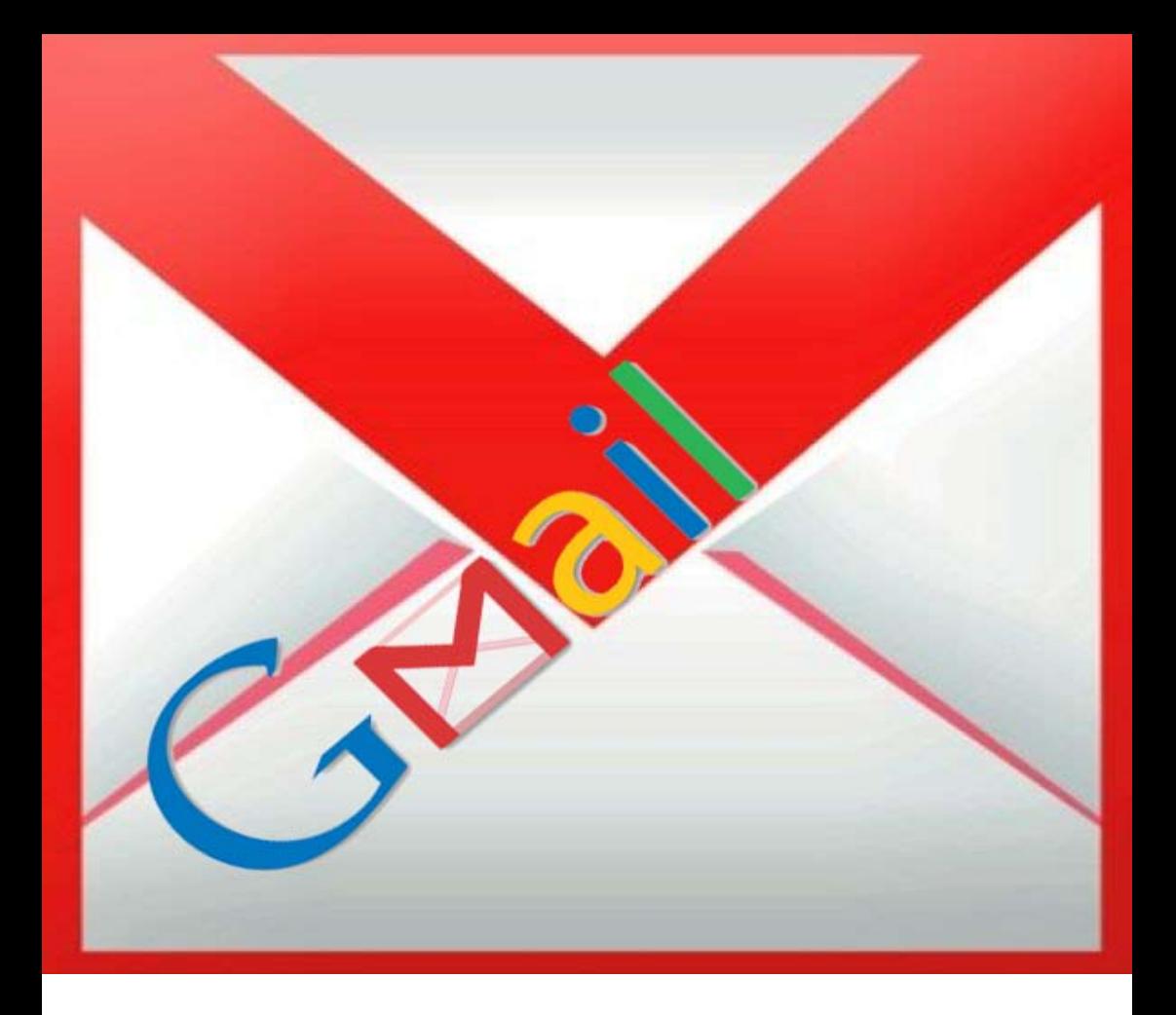

# **Gmail**  33 korisna saveta

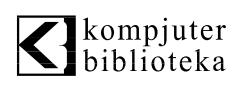

#### E - knjiga **KAKO DA vaši emailovi budu interesantniji u Gmail-u**

Volite da vaši emailovi budu interesantni? Gmail će vam u tome pomoći. Naime, Gmail je dodao emotikone u Gmail, koji su neizbežna zamena za pisanu reč.

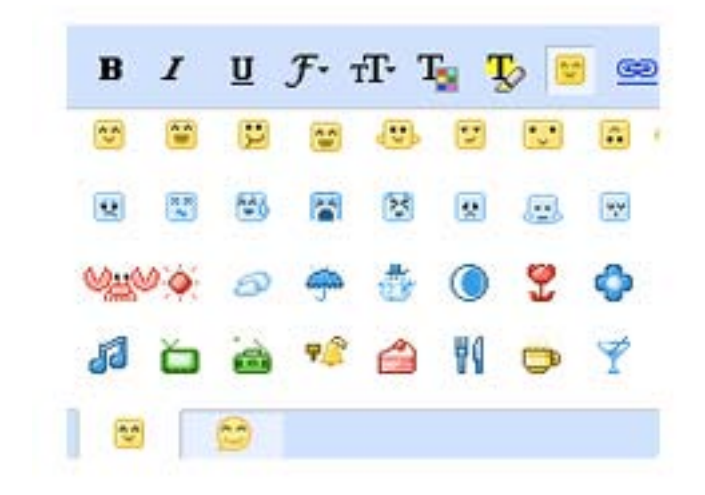

Ne morate više da ispisujete rečima svoja osećanja, jednostavno upotrebite animiran crtež smajlija. Ovo će obradovati korisnike koji vole da koriste Gmail Chat pošto će ova promena uneti celu novu stranicu emotikona u chat.

# **KAKO DA učitate bilo koji Google program u Gmail**

Firefox ekstenzija Integrated Gmail kreira grupe u Gmail nalogu koje integrišu sve omiljene Google programe direktno u Gmail.

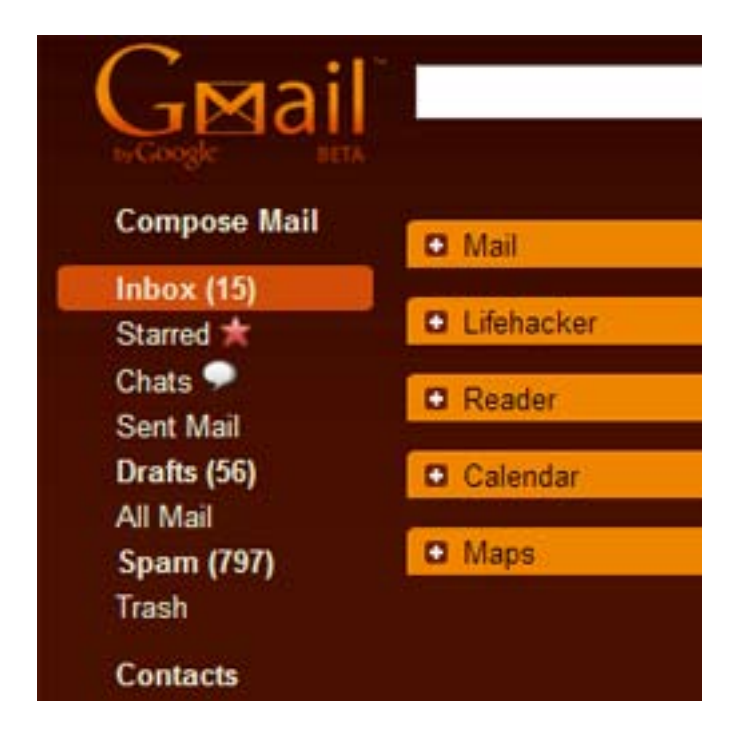

To uključuje pristup Google Readeru, Calendaru, Notebooku, Mapsu, Groupsu, i Picasa-u. Kao da to nije dovoljno, Integrated Google takođe ugrađuje sopstvene stranice i Google Gadget-e. Integrated Gmail je trenutno u eksperimentalnoj fazi i možete da ga daunlodujete sa Firefox web sajta što znači da mogu da se pojave neke male greške. Da biste ga instalirali potrebna vam je registracija na web sajtu Mozilla-e.

# **KAKO DA arhivirate rezervnu kopiju Gmail naloga**

Gmail Backup snima i vraća kompletne arhive Gmail email naloga pomoću Gmailove ugrađene IMAP funkcije.

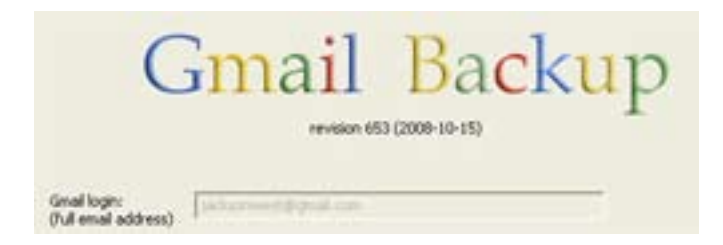

Windows verzija dolazi sa jednostavnim grafičkim interfejsom - samo unesite email adresu i lozinku, izaberite direktorijum za rezervnu kopiju i kliknite na dugme Backup. Gmail Backup će snimiti poruke u Microsoft-ovom EML formatu zajedno sa prikačenim fajlovima.

Linux verzija, koja takođe radi i na Mac OS X-u, je samo za komandnu liniju. Pored mogućnosti oflajn pristupa arhivama, vi možete da upotrebite i funkciju za vraćanje poruka na drugi nalog, što olakšava prenos starih poruka na novi nalog.

Gmail Backup je besplatan za daunlodovanje za Windows, Mac i Linux.

## **Gmail Addons ugrađuje bilo koju web aplikaciju u Gmail**

Firefox sa Greasemonkey-em: Gmail Addons Greasemonkey skript ugrađuje bilo koju stranicu koju odredite u Gmail-ov interfejs. Po standardnom podešavanju, on dolazi sa Google Calendar i Google Talk gadžetima.

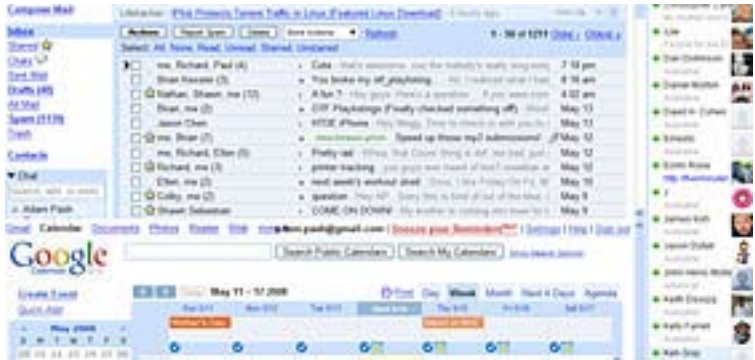

Firefox sa Greasemonkey-em: Gmail Addons Greasemonkey skript ugrađuje bilo koju stranicu koju odredite u Gmail-ov interfejs. Po standardnom podešavanju, on dolazi sa Google Calendar i Google Talk gadžetima.

Dodajte bilo koju drugu web stranicu u Gmail tako što ćete pratiti upustvo na home stranici skripta. Ako želite ručno da editujete skript, onda Gmail Addons može da ugradi Google Reader, Notebook, Docs, Remember the Milk, ili bukvalno bilo koju drugu web stranicu koju želite pored ili ispod vašeg inboxa.

Gmail Addons je besplatan, zahteva Greasemonkey ekstenziju da bi mogao da radi.

# **Gmail kontekstni meni ubrzava navigaciju**

Firefox sa Greasemonkey-em: Gmail Right Click Menu dodaje kontekstni meni u vaš Gmail inbox koji vas vodi do standardnih Gmail-ovih navigacionih tačaka. Trenutno to uključuje većinu linkova u standardnom Gmail panelu, kao što je inbox, zvezdicom označeni mail-ovi, poruke u Drafts-u, i quick compose link.

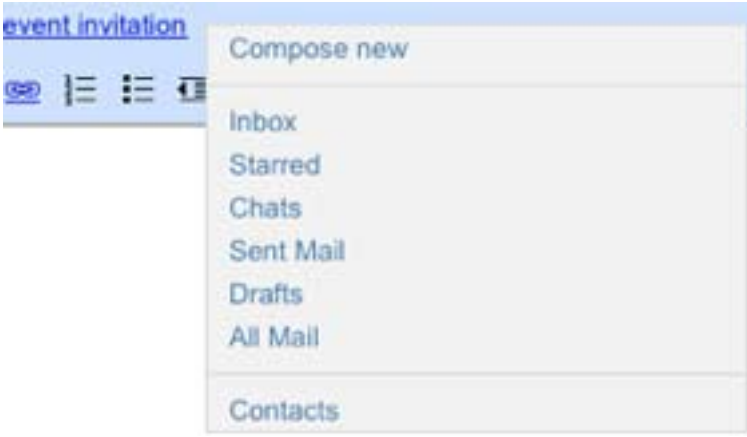

Firefox sa Greasemonkey-em: Gmail Right Click Menu dodaje kontekstni meni u vaš Gmail inbox koji vas vodi do standardnih Gmail-ovih navigacionih tačaka. Trenutno to uključuje većinu linkova u standardnom Gmail panelu, kao što je inbox, zvezdicom označeni mail-ovi, poruke u Drafts-u, i quick compose link.

Skript je još veoma mlad, ali programer planira da inkorporira label-e i prečice na tastaturi, što će ovaj skript učiniti veoma interesantnim.

Gmail Right Click Menu je besplatan, zahteva Firefox sa Greasemonkey-em.

## **KAKO DA ručno aktivirate Gmail Labs na vašem nalogu**

Ako vam se 13 novih eksperimentalnih funkcija u u Gmail Labs-u čini veoma privlačnim, ali vaš Gmail nalog još ne može da ih koristi, evo brzog rešenja:

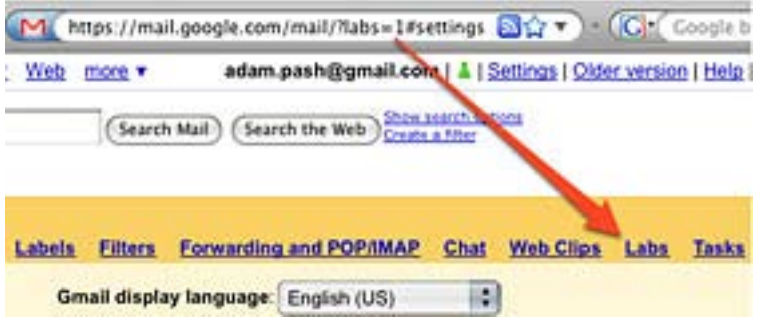

Ako vam se 13 novih eksperimentalnih funkcija u u Gmail Labs-u čini veoma privlačnim, ali vaš Gmail nalog još ne može da ih koristi, evo brzog rešenja: Samo kopirajte i pejstujte https://mail.google.com/mail/?labs=1#settings u vašu liniju adrese nakon što ste se ulogovali u vaš Gmail nalog da biste ručno aktivirali eksperimentalne funkcije. Nakon što to uradite, imaćete pristup Quick Links-u, Superstars-u, Custom prečicama na tastaturi, pa čak i Snakey-u.

Imajte na umu da ovaj trik ne funkcioniše za Gmail za vaš domen.

## **Svi korisnici Gmail-a imaju dve odvojene e-mail adrese**

Kada kreirate Gmail nalog, vi u stvari dobijate dve email adrese - jedna je regularna @gmail.com adresa dok se druga e-mail adresa završava na @googlemail.com.

Sigurno već znate kako da kreirate višestruke e-mail alijase u Gmail-u tako što ćete dodati plus simbol i tačke vašem Gmail korisničkom imenu, ali postoji tu nešto još interesantnije.

Kada kreirate Gmail nalog, vi u stvari dobijate dve email adrese - jedna je regularna @gmail.com adresa dok se druga e-mail adresa završava na @googlemail.com.

To znači da ako je vaša e-mail adresa na Gmail-u nešto kao billgates@gmail.com, sve e-mail poruke koje se šalju na billgates@googlemail.com će biti isporučene na vaš Gmail nalog. To su dve e-mail adrese po ceni jedne!

Kao i Gmail plus trik, vi možete da iskoristite prednosti dva domena tako da manje spema stigne do vašeg Gmail Inbox-a.

Dajte @googlemail.com adresu vašim bliskim kontaktima (stavite je na vizitke) a @ gmail.com adresu ostavite javnom (stavite je na vaš blog ili web sajt).

Zatim kreirajte takav Gmail filter koji će sve e-mail poruke sa @googlemail.com u zaglavlju ići u specijalan direktorijum, tako da nikada nećete propustiti pismo od bliskih prijatelja i poslovnih partnera.

# **KAKO DA prikačite fajl u Gmail iz kontekstnog menija Windowsa**

Da li ste ikada poželeli da možete da kliknete desnim tasterom miša na fajl u Windows Exploreru i da jednostavno izaberete opciju Send to Gmail što bi automatski prikačilo dati fajl na novu email poruku.

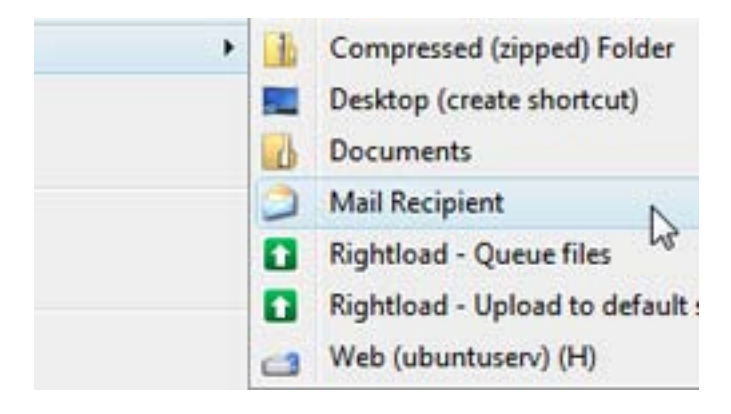

Gmail ili Yahoo email možete direktno da integrišete u Windows pomoću programa Affixa, koji se registruje kao standardni email program na vaš računar i rukuje aploudovanjem fajlova na Gmail. Kada instalirate program, unesite vaš Gmail nalog i potvrdite opciju "Launch Gmail after creating a draft message". Ako ne izaberete ovu opciju, svaki fajl će se naći u direktorijumu Gmail Drafts i trebaćete ručno da prosledite email poruke iz tog direktorijuma.

Sada, ako želite da prikačite fajlove email porukama potrebno je da izaberete komandu Send To > Mail Recipient iz kontekstnog menija.

#### **KAKO DA kreirate Google Calendar događaje iz Gmail-a**

Evo kako možete lako da kreirate Google Calendar događaj iz Gmail interfejsa.

- 1. Otvorite email iz vašeg Gmail inboxa.
- 2. Dok gledate otvoreni e-mail, upotrebite More actions padajući meni i izaberite Create Event.
- 3. Dodajte željene detalje za događaj.
- 4. Kliknite na Save Changes dugme i završili ste.

Da li može da bude lakše i kraće od ovoga? Sumnjam.

# **KAKO DA prikažete broj nepročitanih poruka u Gmail fav ikonici**

Gmail Unread Message Count in Favicon je Greasemonkey korisnički skript koji prikazuje broj nepročitanih email poruka na fav ikonici Gmail sajta.

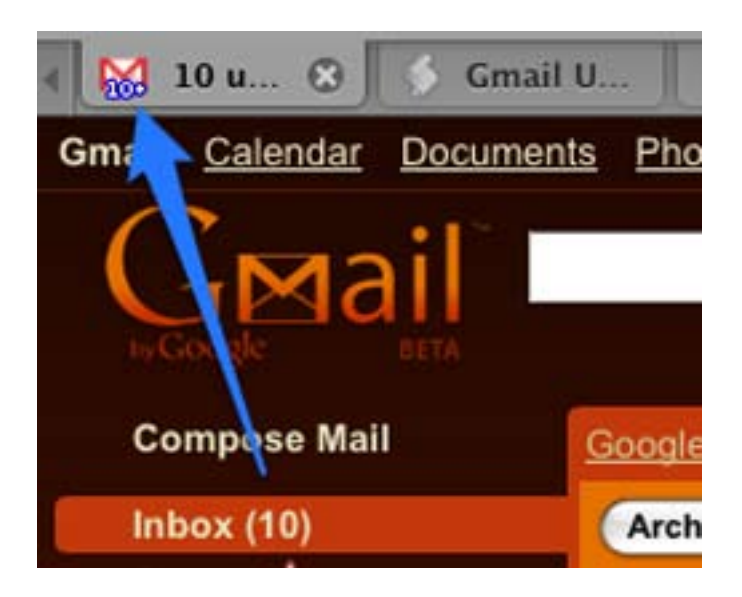

Ako ne znate šta je fav ikonica evo i objašnjenja. To je mala ikonica koja se pojavljuje pored linije adrese ili na kartici i pomaže vam da identifikujete koji sajtovi su otvoreni na kojoj kartici. Sa instaliranim ovim skriptom, fav ikonica postaje još korisnija zato što prikazuje broj nepročitanih email poruka, pored toga što identifikuje karticu na kojoj je otvoren vaš Gmail nalog.

Ovo je jednostavan mali skript ali je stvarno koristan. Gmail Unread Message Count in Favicon je besplatan za daunlodovanje i zahteva Firefox i Greasemonkey ekstenziju.

# **KAKO DA najlakše naučite prečice za Gmail**

Google je izdao besplatan set nalepnica koje se odnose na Gmail, uključujući i stranice nalepnica za tastaturu koje će voditi vaše prste i pomoći vam da upamtite prečice ovog popularnog email klijenta.

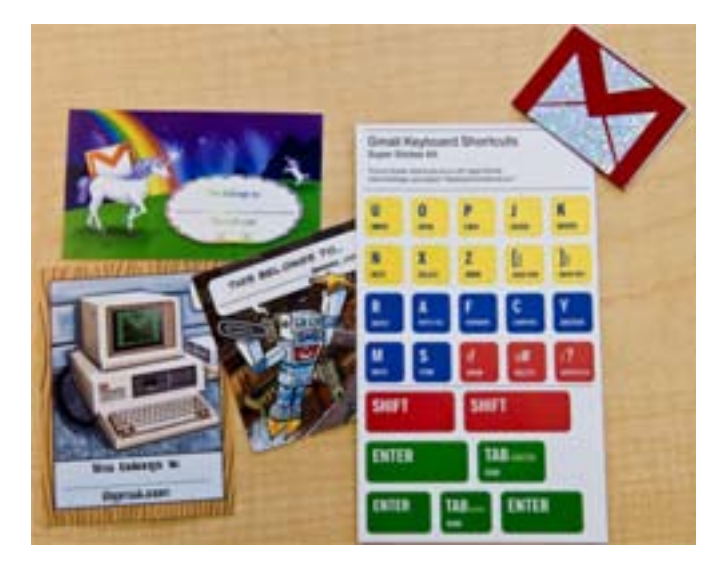

Ove nalepnice sa prečicama lakše se uklanjaju od običnih nalepnica, tako da kada jednom naučite prečice koje su vam potrebne možete da ih uklonite. Da biste naručili nalepnice pošaljite koverat koji je adresiran na vaše ime na adresu:

Send me some Gmail stickers already P.O. Box 391420 Mountain View, CA 94039-1420

Ako još ne koristite prečice sa tastature za Gmail možete da ih uključite na svom nalogu tako što ćete izabrati Settings i izabrati radio dugme Keyboard shortcuts.

## **KAKO DA organizujete više Gmail potpisa**

Blank Canvas je mali koristan menadžer potpisa koji automatski ubacuje HTML potpise u Gmail poruke u zavisnosti od toga sa koje email adrese šaljete poruku.

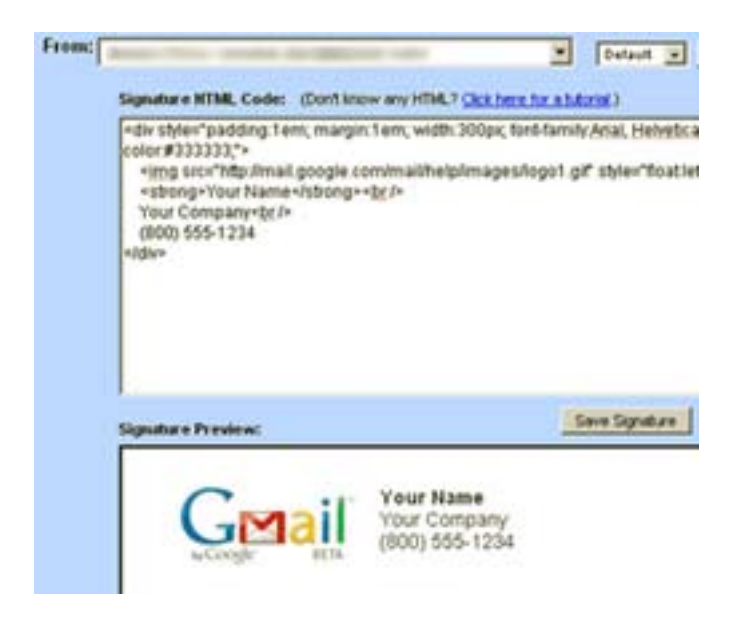

Ekstenzija podržava do četiri jedinstvena potpisa za svaku adresu koju ste dodelili. Potpisi se automatski ubacuju u nove poruke i u odgovore i prosleđene poruke. Ako biste radije želeli da upotrebite Greasemonkey skript za upravljanje potpisima proverite Gmail Multiple Signatures i GMail Signature Float.

Adresa: Blank Canvas Gmail Signatures

# **KAKO DA delite i skladištite svoje fotografije na Gmail-u**

Firefox ekstenzija GPhotospace integriše se sa vašim Gmail nalogom za lako čuvanje i deljenje fotografija putem Gmaila.

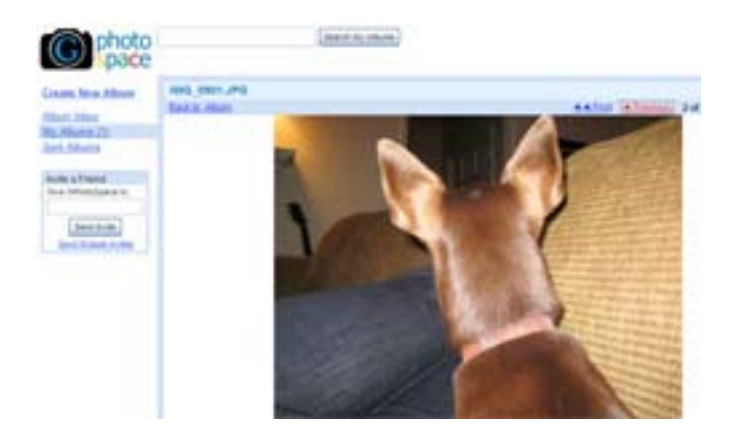

Kada instalirate GPhotospace, sve što treba da uradite je da počnete da kreirate albume od fotografija na desktopu. Ova ekstenzija je veoma jednostavna za upotrebu i aplouduje fajlove na vaš Gmail nalog (menjajući im veličinu onako kako vama odgovara), i radi u potpunosti iz Firefoxa.

Kada ste kreirali jedan ili dva foto albuma, možete brzo i lako da delite cele albume tako što ćete kliknuti na dugme Share i da iskoristite integraciju GPhotospace-a sa Gmail-om za automatsko završavanje email adresa.

GPhotospace je besplatan i trenutno podržava samo Windows.

Adresa: GPhotoSpace

# **Xoopit pretvara vaš Gmail Inbox u multimedijalni raj**

Windows/Mac/Linux: Firefox dodatak Xoopit pretvara Gmail u robustni alat za pretraživanje i upravljanje multimedijom koja se nalazi u vašem Gmail inbox-u.

Zahvaljujući indeksiranju svakog prikačenog fajla fotografije ili videa kao i linkova ka njima sa sajtova kao što je Flickr, Picasa i YouTube, Xoopit vam omogućuje da lako pretražujete i pronalazite slike i video klipove direktno iz vašeg Gmail-a.

Na primer, ako tražite YouTube video čiji ste link dobili prošle nedelje, ali ne znate gde da počnete da ga tražite, jednostavno instalirajte Xoopit, kliknite na karticu Video i videćete sledeće:

Super zar ne?

Adresa: Xoopit

# **KAKO DA sakrijete gužvu sa leve strane ekrana u Gmail-u**

Ako volite da koristite Gmail ali vam se ne dopada velika gužva na levoj strani prozora Gmaila, kao što je prozor za četovanje i dugme za pozivanje prijatelja, postoji rešenje da se toga oslobodite.

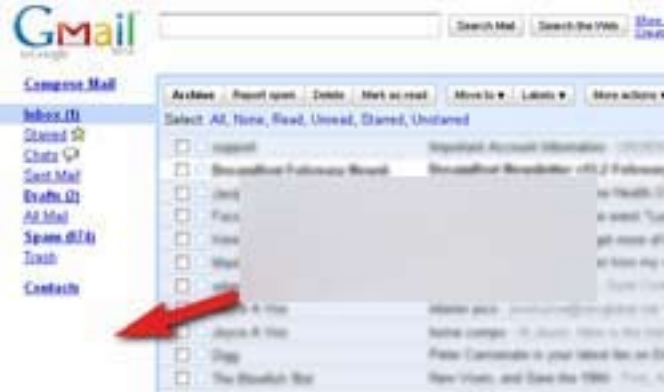

Rešenje za ovaj problem se zove (malo dugačko ime) Gmail 3: Hide Labels, Chat, Invite Friend & Footer i radi upravo ono što mu ime govori. Kada instalirate Greasemonkey skript, on sakriva sve te elemente kada koristite Gmail. Ako ih ne koristite i želite jednostavniji interfejs, rezultat je prilično prijatan.

Gmail 3: Hide Labels, Chat, Invite Friend & Footer radi gde god radi i Firefox, i zahteva Greasemonkey.

Adresa: Gmail 3: Hide Labels, Chat, Invite Friend & Footer

## **KAKO DA upotrebite Gmail Tasks kao desktop program**

Ako ste se prebacili na upotrebu Gmail-ovog novog Task Manager-a zato što ima i integrisan email, možda ćete biti zainteresovani da ga upotrebite i kao desktop program.

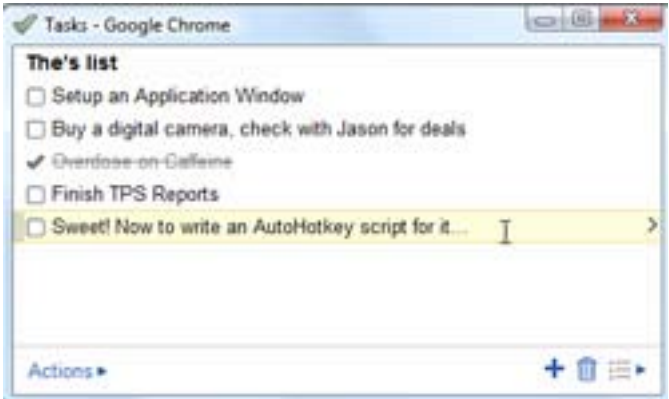

Gmail Tasks možete da upotrebite kao desktop program uz pomoć ugrađene prečice programa u Google Chrome pretraživaču. Jednostavno idite na adresu https://mail.google.com/tasks/ig u Google Chrome-u, upotrebite funkciju Create Application Shortcuts iz menija i smanjite veličinu prozora. Nakon toga možete bilo kada da pristupite zadacima kroz prečicu na desktopu. To je sve.

# **KAKO DA spojite više emailova u jedan kontakt u Gmail-u**

Ako koristite Gmail, i Inbox vam je pretrpan možete da organizujete email poruke tako što ćete spojiti email poruke od jednog kontakta.

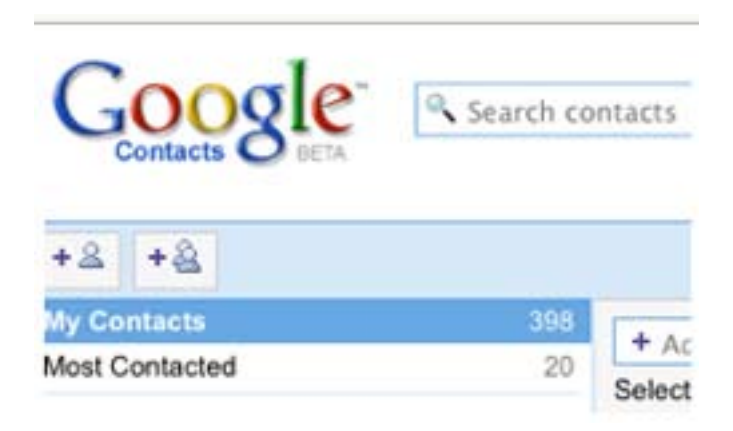

Gmail vam nudi mogućnost ako imate više dupliranih kontakata koji predstavljaju istu osobu, ugrađena funkcija za spajanje kontakata u Google Contacts je nešto što morate da upotrebite. Pronađite duplirani kontakt, potvrdite polja za potvrđivanje ispred imena i kliknite na dugme Merge these contacts.... Veoma jednostavno.

Da biste organizovali svoje kontakte u adresaru i email poruke idite na stranicu Contacts page u Gmail-u i isprobajte opcije koje su u ponudi.

# **KAKO DA budete nevidljivi na Google-ovom Gmail Chat-u**

Pojavila se nova funkcija u Gmail Chat-u, koja u stvari i nije nova. Već neko vreme vi možete da uđete u "invisible" (nevidljivi) režim rada u raznim AIM-ovima i drugim protokolima za četovanje, ali konačno se i Gmail Chat pridružio žurci.

Time što ste nevidljivi u programu za četovanje omogućuje vam da se ulogujete na vaš IM nalog ali da niko ne vidi da ste ulogovani. Drugi korisnici (teorijski) i dalje mogu da vam šalju poruke, ali je to malo verovatno jer nećete biti izlistani kao onlajn, a i vi možete njima da pišete.

Nevidljivi režim rada u Gmail Chat-u još ne radi sa Google Talk-om, Google-ovom gadžet i desktop alikacijom. Trenutno je ova funkcija podržana samo u Gmail interfejsu, ali mi smo sigurni da će se to vrlo brzo promeniti.

# **KAKO DA dobijete Gmail poštu na više računara istovremeno**

Da li pristupate vašem Gmail nalogu sa više računara preko POP klijenta kao što je Outlook ili Thunderbird? Problem (ili prednost) sa POP pristupom je da kada su poruke jednom daunlodovane na jedan računar, onda se one preskaču u drugim e-mail klijentima.

Hajde da to malo detaljnije objasnimo - recimo da ste konfigurisali i vaš laptop i vaš kućni računar da daunloduju e-mail-ove sa Gmail naloga preko POP pristupa. Ako vaše e-mail poruke prvo daunlodujete na laptop, one neće biti dostupne na vašem desktop računaru (ili obrnuto).

Iako je ovo funkcija koja vam štedi vreme, vaše e-mail poruke će biti razbacane na više računara. Da biste prevarili POP klijenta da daunloduje e-mail-ove koje su već preuzeli drugi klijenti, moraćete da upotrebite recent mode u Gmail-u.

Otvorite vaš Outlook (ili POP klijenta kojeg koristite) i dodajte reč "recent:" vašem gmail korisničkom imenu. To znači da ako je vaša gmail adresa "john@gmail.com", vi treba da je zamenite sa "recent:john@gmail.com"

Ovaj trik će takođe raditi na prilagođenim drugim domenima ako koristite Google Apps sa Gmail-om.

Za još neke Gmail trikove idite na - Mute Email, Dot Blindness.

Za detalje posetite Google Apps Support i Gmail Support.

## **KAKO DA se povežete sa udaljenim fajlovima iz Gmail-a**

Program za udaljeni pristup, Yoics, je građen na VNC alatkama i nude gadžet za Gmail koji olakšava preuzimanje fajlova, pregledanje slika ili kontrolisanje udaljenog desktopa.

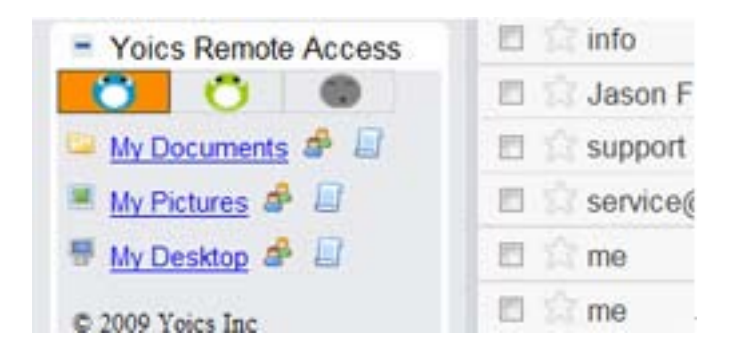

Yoics instalira prilagođenu verziju Win VNC-a na Windows, Mac ili Linux sistem i omogućava vam da se povežete na njega putem weba pomoću jednog korisničkog imena i lozinke. U tom slučaju, Yoics gadžet jednostavno pokreće relevantni web link ka vašim dokumentima, slikama ili desktopu, ako ste ih izabrali za delienie.

Ako izaberete link My Pictures, dobićete prikaz galerije vaših dokumenata. Prikaz My Documents je malo jasniji i nudi jednostavne direktorijume i direktne linkove ka fajlovima.

Yoics i njegov Gmail gadžet su besplatni za daunlodovanje i dostupne su verzije za Windows, Mac i Linux sisteme.

Adresa: Remote desktop from Gmail

# **KAKO DA importujete i eksportujete Gmail filtere**

Filtriranje je osnovna funkcija svih naprednijih korisnika Gmail-a. Pomoću filtera možete da upotrebite Gmail za rukovanje gomile ulazećih emailova.

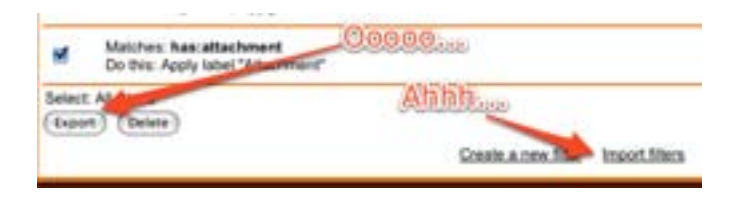

Međutim, upravljanje samim filterima je sasvim druga priča. Svaki filter treba da bude posebno kreiran. Importovanje i eksportovanje filtera u Gmail Labs-u vam pomaže da radite sa grupom filtera a ne pojedinačno. Osnovna funkcija je veoma jednostavna: uključite je kartici Labs pod Settings, a zatim sa stranice Settings > Filters možete da daunlodujete fajl koji sadrži neke ili sve filtere, ili možete da aploudujete fajl da biste kreirali set filtera.

Evo i nekih ideja za stvari koje možete da uradite importovanjem i/ili eksportovanje filtera:

- Daunlodujte sve filtere. Ako koristite POP ili IMAP da biste dobili rezervne kopije email poruka, sada možete da uključite i filtere.
- • Delite filtere sa drugim korisnicima. Ako imate set filtera koji su posebno dobri za organizovanje posebne vrste emailova, koje primaju i drugi korisnici, delite date filtere sa drugim korisnicima.
- • Privremeno "isključite" set filtera tako što ćete ih eksportovati a zatim ih izbrišite. Da biste ih ponovo "uključili" samo ih ponovo importujte iz fajla koji ste eksportovali.
- Ako vam nije problem da editujete XML, možete da kreirate nove filtere koji su slični postojećim filterima. Eksportujte stare filtere, editujte rezultirajući XML fajl i ponovo ih importujte.

### **KAKO DA upravljate sa više email adresa u Gmail-u**

Spajanje korisnih funkcija u Gmail-u daje vam ujedinjen Inbox za upravljanje sa više email naloga i lak način da organizujete i pregledate emailove.

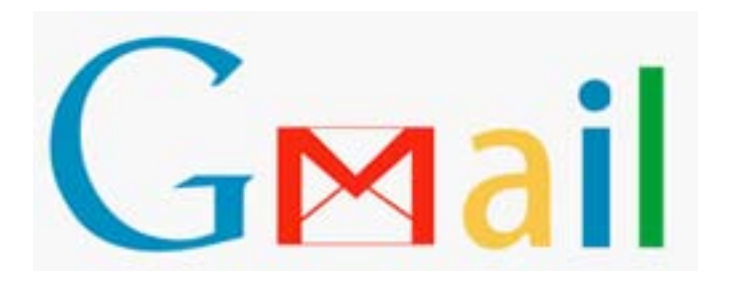

Evo odličnog saveta kako da spojite višestruke Inbox-ove u jedan kontrolni panel:

1. U Gmail-u pod Settings na kartici Labs uključite opciju Multiple Inboxes.

 2. Podesite filter na automatsko arhiviranje svih emailova poslatih na vaše adrese na poslu ili školi.

 3. Podesite jedan od Inbox-ova da prikaže emailove koji su poslati na druge adrese. Da biste to uradili pod Settings izaberite karticu Multiple Inboxes i podesite jedan od panela da traži email koji je poslat na drugu adresu.

Kada podesite email tako da bude prosleđen i ispravno imenovan, možete da upotrebite druge Inbox-ove kao podkategorije primarnog Gmail naloga.

# **KAKO DA na fav ikonici Gmaila prikažete broj poruka**

Gmail FavIcon Alerts pretvara Gmail-ovu liniju adrese i ikonicu kartice u multifunkcionalan sistem za obaveštavanje, tako što prikazuje broj nepročitanih poruka i menja boju prilikom dobijanja nove poruke.

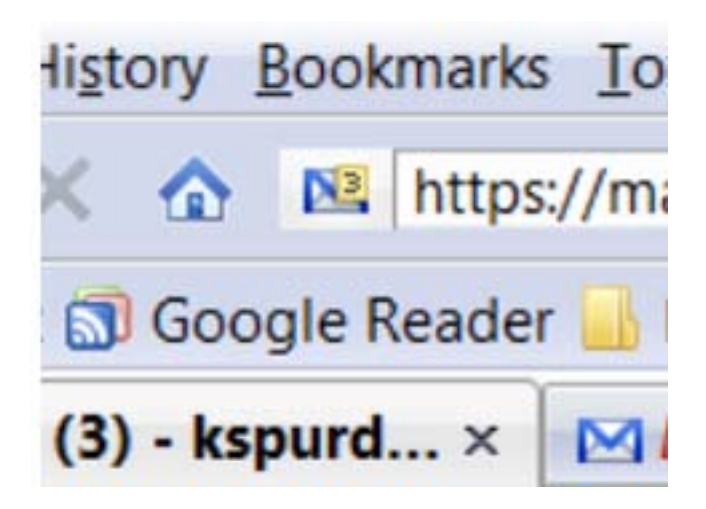

Fav ikonica Gmaila - mala grafika koja se pojavljuje sa leve strane bookmarkova, adrese i na karticama - menja boju i time ukazuje na status pročitanih i nepročitanih poruka i menja broj nepročitanih poruka.

- • Plava ikonica ukazuje na to da imate nepročitan email.
- • Crvena ikonica znači da ste pročitali sve pristigle emailove.
- Trepćuća narandžasta ikonica ukazuje da vam je neko poslao chat poruku.

Gmail FavIcon Alerts je besplatan za daunlodovanje i zahteva Firefox i Greasemonkey ekstenziju.

Adresa: Gmail FavIcon Alerts 2.5

### **KAKO DA promenite boju tema u Gmail-u**

Verovatno ste već isprobali nekoliko tema u Gmailu, ali sada imate još bolje rešenje. Možete ručno da podesite izgled Gmaila tako da odgovara vašem ukusu.

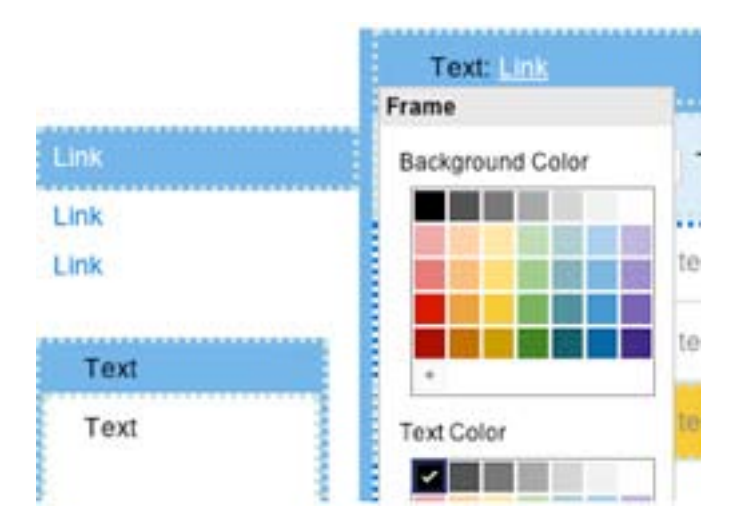

Uključite Gmail i izaberite Settings > Themes a zatim kliknite na novu opciju Choose your own colors, koja se nalazi u dnu galerije sa temama. Otvoriće se prozor u kojem možete da podesite boju svih elemenata vašeg Inbox-a, od promene boje teksta pa sve do boja naslova i drugih elemenata.

Sada pomoću ove nove opcije možete veoma jednostavno da podesite izgled Gmail-a.

#### **KAKO DA brzo sastavite poruku u Gmailu**

Kada želite brzo da sastavite i pošaljete poruku putem Gmaila, imate puno opcija, međutim najbrža od njih je gCompose.

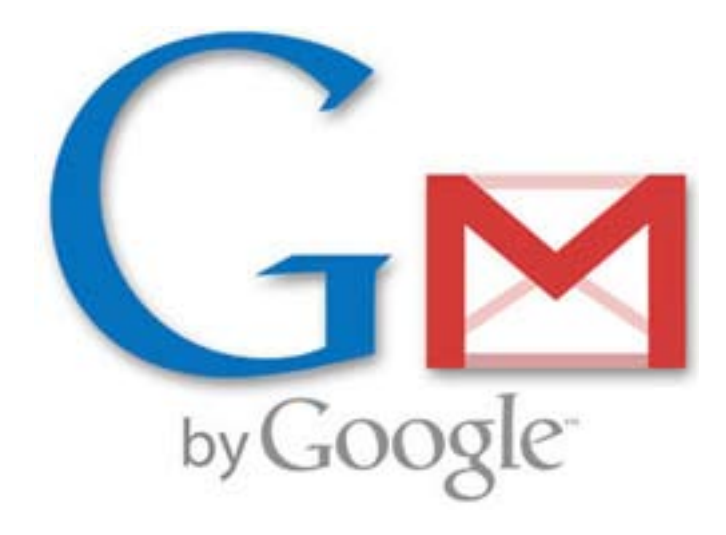

Nijedna od alternativnih opcija ne nudi toliku brzinu kao gCompose. gCompose ubrzava proces sastavljanja tako što se povezuje sa iGoogle Gmail-ovim prozorom za sastavljanje poruke koji uklanja sve što vam nije potrebno i zadržava samo onu funkciju koja vam je potrebna, umesto da otvara regularan prozor Gmaila za sastavljanje poruke.

Adresa: gCompose Bookmarklet

## **KAKO DA povećate prostor skladištenja GMail-a**

Možda i vi spadate u one korisnike koji GMail Drive koirste kao mesto za skladištenje rezervnih kopija fajlova. GSpace ekstenzija za Firefox je još jedan način da iskoristite prostor u vašem Inbox-u.

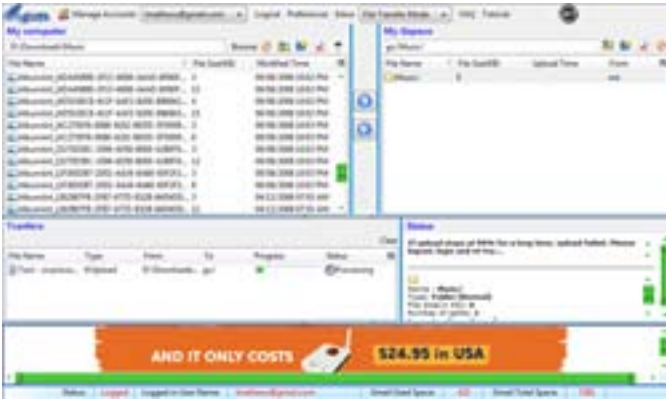

Instairajte GSpace i pristupite mu iz Firefoxovog menija Tools i otvoriće se interfejs za prenos fajlova u stilu FTP-a. Takođe možete da se prebacite u specijalne režime za pregledanje fotografija ili slušanje muzike koju ste aploudovali. Podržani su višestruki GMail nalozi mada ćete trebati da se prebacujete sa jednog na drugi.

Verovatno ćete poželeti da podesite novi filter za GSpace poruke. Po standardnom podešavanju aploudovani fajlovi se prikazuju u Inbox-u kao i ostali novi mail-ovi. Sve što treba da uradite je da filtrirate subjekte za GSPACE i da kažete GMail-u da preskoči arhivirane mail-ove.

Adresa: GSpace ekstenzija za Firefox

# **KAKO DA pregledate Office dokumente iz Gmaila bez Google Docs-a**

Google-ov Viewer ne radi samo za PDF fajlove već i za druge formate fajlova. Trenutno Google Viewer možete da upotrebite za PDF, DOC i PPT prikačke, ali je po standardnom podešavanju omogućena podrška samo za PDF fajlove.

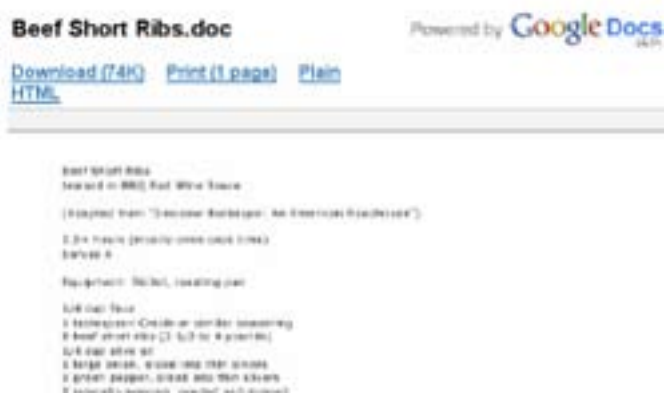

Da biste otvorili Word dokumente i PowerPoint prezentacije u GoogleVieweru uradite sledeće:

- 1. Potražite email koji ima DOC ili PPT prikačku.
- 2. Kliknite na View as HTML pored prikačke.
- 3. Modifikujte URL tako što ćete zameniti view=att sa view=gvatt.
- 4. Otvorite stranicu. Bićete preusmereni na stranicu sa sledećom adresom: http://docs.google.com/gview?attid=0.X&thid=THREADID&a=v

(X je broj prikački dok je THREADID vrednost koja identifikuje Gmail niz).

Google Viewer će automatski kreirati slike za svaku stranicu vašeg dokumenta. Možete da uveličate ili smanjite prikaz a tu su i osnovne funkcije za pretragu kao i za selektovanje teksta.

#### **KAKO DA lako pregledate PDF u Gmail-u**

Google je ponudio korisnicima Gmaila mogućnost da otvaraju PDF prikačke kao HTML fajlove bez potrebe da daunloduju fajl i uključuju Adobe Acrobat, Foxit ili neki drugi PDF čitač.

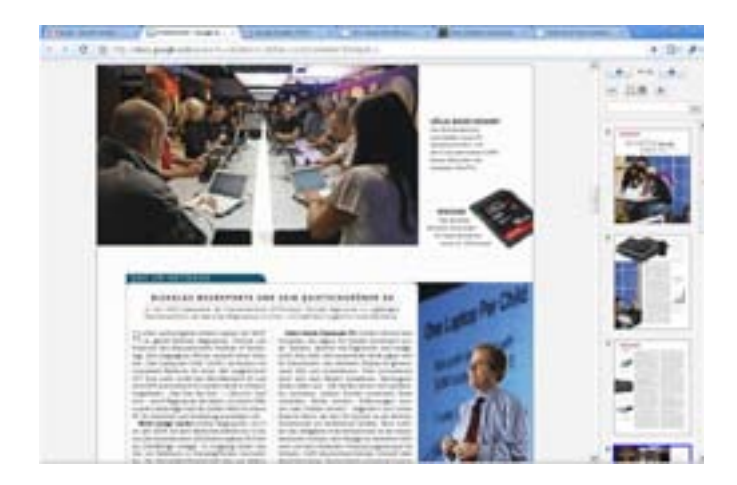

Međutim, kada konvertujete PDF fajl u HTML gubite nešto od prevoda. Sada je Google omogućio korisnicima da otvaraju PDF fajlove pomoću Google Docs PDF čitača. To znači da možete da pregledate PDF-ove koji su vam poslati emailom bez potrebe da ih daunlodujete i bez gubitka formatiranja, grafika ili drugih elemenata koji čine PDF interesantnim.

# **KAKO DA upotrebite Gmail kao Peer-to-peer servis za deljenje fajlova**

Bez obzira na veliku popularnost BitTorrent-a, puno korisnika koristi samo jedan program za deljenje fajlova, a to je LimeWire.

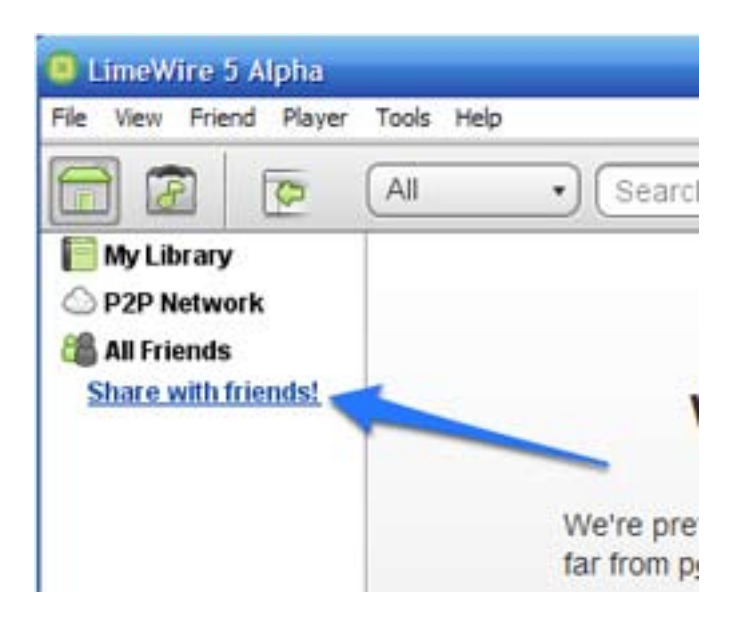

Veoma popularan LimeWire podržava BitTorrent. Izdata je nova verzija, LimeWire 5 u kojoj su dodate funkcije za privatno deljenje fajlova koje će omogućiti korisnicima da privatno dele direktorijume sa svojim prijeteljima. LimeWire 5 podržava Gmail i LiveJournal. Kada se ulogujete na Gmail nalog, videćete listu prijatelja. Možete da četujete sa prijateljima unutar LimeWire-a 5 i da im kažete da daunloduju i instaliraju program.

Kada pronađete prijatelja sa kojim želite da delite fajlove samo izaberite fajlove koje želite da delite i to je sve. LimeWire 5 Alpha je besplatan za daunlodovanje za Windows, Mac i Linux sisteme.

Adresa: LimeWire 5 Alpha

#### **Svi korisnici Gmail-a imaju dve odvojene e-mail adrese**

Kada kreirate Gmail nalog, vi u stvari dobijate dve email adrese - jedna je regularna @gmail.com adresa dok se druga e-mail adresa završava na @googlemail.com.

Sigurno već znate kako da kreirate višestruke e-mail alijase u Gmail-u tako što ćete dodati plus simbol i tačke vašem Gmail korisničkom imenu, ali postoji tu nešto još interesantnije.

Kada kreirate Gmail nalog, vi u stvari dobijate dve email adrese - jedna je regularna @gmail.com adresa dok se druga e-mail adresa završava na @googlemail.com.

To znači da ako je vaša e-mail adresa na Gmail-u nešto kao billgates@gmail.com, sve e-mail poruke koje se šalju na billgates@googlemail.com će biti isporučene na vaš Gmail nalog. To su dve e-mail adrese po ceni jedne!

Kao i Gmail plus trik, vi možete da iskoristite prednosti dva domena tako da manje spema stigne do vašeg Gmail Inbox-a.

Dajte @googlemail.com adresu vašim bliskim kontaktima (stavite je na vizitke) a @ gmail.com adresu ostavite javnom (stavite je na vaš blog ili web sajt).

Zatim kreirajte takav Gmail filter koji će sve e-mail poruke sa @googlemail.com u zaglavlju ići u specijalan direktorijum, tako da nikada nećete propustiti pismo od bliskih prijatelja i poslovnih partnera.

# **KAKO DA upotrebite Gmail sa vašim Windows Mobile Smartphone-om**

Da li ste znali da možete da koristite vaš omiljeni GMail sa Smartphone uređajima? U ovom članku izložićemo proceduru za podešavanje saradnje između GMail-a i Windows Mobile Smartphone-a ili Pocket PC-ja sa Internet pristupom.

#### **Pregled**

Jedna od stvari koja mi se sviđa kod ovih uređaja, pored besplatnih dev alata, je to što klijent za elektronsku poštu podržava IMAP i POP email servere, a ne samo korporativno Exchange podešavanje. Ako koristite GMail, vi možete da podesite vaš telefon da šalje i prima e-mail-ove preko GMails POP i SMTP servera.

Ovaj KAKO DA vodič će vas provesti kroz neophodna podešavanja. Ekrani koje ćete vi videti će se malo razlikovati od jednog uređaja do drugoga, u zavisnosti od toga koji uređaj i verziju OS-a imate, ali osnovne informacije o podešavanjima će svuda biti iste.

#### **Korak 1: konfigurišite GMail**

- • Uđite u vaš GMail nalog i kliknite settings link koji se nalazi gore desno.
- • Kliknite Forwarding and POP karticu
- • Selektujte enable POP for all mail
- • Izaberite opciju keep GMail's copy in the Inbox. To će vam omogućiti da vidite vašu elektronsku pošti u na GMail-u a i na telefonu.

#### **Korak 2: Kreirajte profil GMail naloga na vašem telefonu**

Otvorite program za slanje pošte ili poruka na vašem telefonu tako što ćete kliknuti na mail link na home ekranu ili kliknite Start > Messaging. Zatim selektujte bilo koji od postojećih naloga, obično MMS ili Text Messages. Nije mi jasno zašto morate da uđete u postojeći nalog da biste kreirali novi, ali to je Microsoft, zato ne treba mnogo da se čudimo nelogičnostima :)

Kada se nalazite unutar jednog od postojećih profila za slanje poruka, vi možete da podesite novi nalog za poštu na uređaju tako što ćete kliknuti Menu > Options > Account Setup > Menu > New. To je puno pritisaka na tastaturu.

#### **Korak 3: Unesite podešavanja GMail naloga**

Unesite odgovarajuća GMail podešavanja. Ono što je važno da zapamtite je da vi koristite ssl osposobljen POP protokol za skidanje pošte, pop server je pop.gmail. com:995, a SMTP server je smtp.gmail.com:465. Postarajte se da selektujete i require SSL connection i outgoing server requires authentication.

Takođe će se od vas tražiti da unesete korisničko ime i lozinku. Vaše korisničko ime je puna gmail.com adreesa, uključujući @gmail.com deo. Obavezno selektujte "save password" jer u suprotnom vaš telefon neće moći automatski da skida poštu i trebaćete da unesete lozinku kada budete ručno proveravali poštu.

Ja sam mom nalogu dao ime "GMail". Standardno je "POP," ali ako već imate neki drugi POP ili IMAP nalog, korisno je dodeliti mu smisleno ime kako biste mogli da ih razlikujete.

#### **Korak 4: Izaberite vaše E-mail Sync opcije**

Od vas zavisi šta ćete ovde da uradite. Vi možete da podesite sinhronizaciju na svakih petnaest minuta , ili samo kada ručno pritisnete send/receive. Takođe imate više opcija za ograničenje veličine i datuma poruka koje želite da preuzmete. Ove opcije su korisne ako dobijate jako puno elektronske pošte i ne želite da prepunite vaš telefon ili pređete vaš plan potrošnje megabajta.

Samo imajte na umu da može da vam bude naplaćen transfer podataka. To pre svega zavisi od paketa koji imate, zato pažljivo birajte ova podešavanja.

#### **Korak 5: Čitajte GMail na vašem telefonu**

Nakon što ste snimili novi GMail profil na uređaj, vi možete da se konektujete i sinhronizujete vaš inbox sa vašim telefonom. Jedina začkoljica je ta što kada se prvi put konektujete, dobićete upozorenje sertifikata. Možete da kliknete "Yes" da biste nastavili, i vaš email će početi da se daunloduje. Prva sinhronizacija može dugo da potraje, ali nakon toga, telefon će da preuzima samo nove poruke koje ste primili od zadnjeg konektovanja.

## **Gmail trik - Selektivno brišite poruke iz toka razgovora**

Gmail-ova thread-ovana konverzacija je revolucionalizovala način na koji stupamo u interakciju sa našim mailom, ali jedna mala mana ovakvog pamćenja toka razmene poruka je da ako želite da izbrišete jednu poruku iz niza, morate sve da ih izbrišete. Međutim, sa malo ektra uloženog napora, moguće je selektivno uklanjanje poruka iz razgovora. Evo kako to radi:

- Izbrišite celokupan razgovor tako što ćete izabrati e-mail i kliknuti na Delete dugme.
- • Sada pokrenite pretragu za izbrisanom porukom (nemojte da idete u vaš trash - search). Jednostavna pretraga kao što je in:trash će verovatno biti dovoljna. Zatim pronađite i otvorite datu poruku.
- • Raširite tok e-mail razgovora kako biste videli svaki mail u thread-u.
- • Sada samo kliknite Recover from Trash link za svaki e-mail u thread-u koji želite da sačuvate sve dok ne ostanu samo oni e-mail-ovi koje želite trajno da izbrišete.

Jedan finalni opcioni korak koji ćete možda želeti da napravite kako biste odmah uklonili izbrisane e-mail-ove je da trajno izbrišete razgovor iz trash-a. Gmail će ga na kraju sam izbrisati, ali ako stvarno želite da ga se otarasite, verovatno ćete to hteti sada da uradite.

Ovo svakako nije najjednostavniji način da izbrišete e-mail, ali je jedini način da to uradite selektivno u Gmail-u.

## **KAKO DA Gmail napravite da bude standardni email klijent u Firefoxu**

Koristite li Firefox kao standardni web pretraživač? Verovatno kada na webu kliknete na neki hiperlink za slanje emaila (mailto:), otvara se vaš standardni e-mail klijent, što znači Outlook Express, ili Internet Explorer sa Yahoo! Mail home stranicom. Ako biste želeli da unutar Firefoxa vidite Gmail prozor za pisanje e-maila kada kliknete na email hiperlink na web stranicama, nastavite da čitate ovaj članak.

Prvo daunlodujte i instalirajte besplatan Google Talk program za četovanje. yatim kliknite na Settings link da biste otvorili Settings okvir ya dijalog. Videćete opciju koja kaže "Open Gmail When I click on Email Links". Selektujte ovu opciju i napustite okvir za dijalog.

Sada je Gmail podešen kao standardni rukovaoc mailto: linkom. To znači da kada kliknete na bilo koju linkovanu email adresu, otvoriće se Gmail prozor za slanje emaila u standardnom web pretraživaču. Polje adrese, To: će biti ispunjeno sa email adresom.

Ovaj trik radi ako se nalazite u Internet Exploreru – Gmail prozor za slanje e-maila će se otvoriti unutar Firefoxa.

Da bi ova stvar radila unutar Firefoxa, implementirajte ovu malu promenu:

1. U liniju adrese ukucajte about:config.

2. Ukucajte mailto: i pritisnite Enter.

 3. Videćete parametar koji se zove network.protocol-handler.external.mailto koji je podešen na false. Dvostruko kliknite da biste vrednost prekopčali na true.

Vaš sistem će sada raditi upravo onako kako vi to želite.